# 室内机使用手册

#### 装箱清单(表中配件可能根据型号不同而有所增或减)

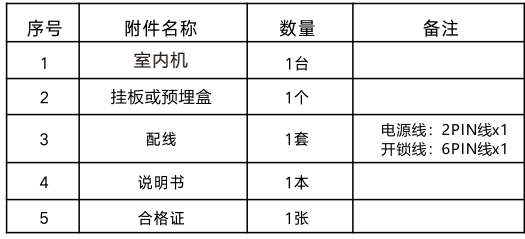

八 产品外观、尺寸、功能及界面与实物可能有所不同,以实物为准!

#### 一、产品简介

1、产品外观

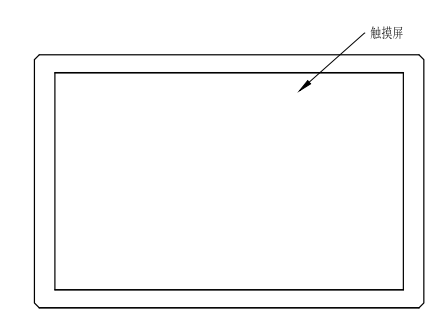

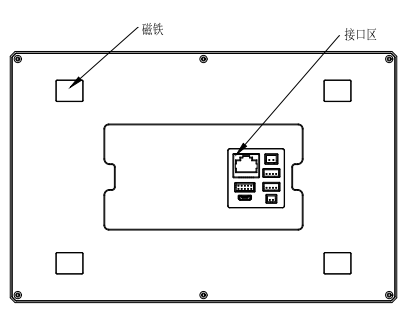

#### 七、家居安防

在主界面上选择,则跳转到家居安防功能页面。1)安防模式 此页面中显示室内机的安防模 式,一般有四种:在家模式、离家模式、夜间模式、撤防模式。可根据需要,选择任一模 式,只需点击相应的模式图标点击界面右上角的确认键保存即可。2)安防设置 此页面中显 示各种安防模式与各个防区探头是否开启(即触发后是否报警)间的关联关系。需注意的 是,除红外、门磁等可撤防的报警类型可在某种模式下关闭外,其它烟感、煤气、紧急等 报警类型在任何情况下都默认开启,不可更改。此页面中可配置各个探头的触发延时时间 以及预报警延时时间,时间范围在10s—300s之间。触发延时时间是指探头被触发时,延 时多久才会发出警报;预报警延时时间是指,在探头触发并发出警报后,多长时间之后会 向管理中心发送报警消息,在此延时时间内,若手动解除警报,则不向管理中心发送报警 消息。一般情况下红外、门磁等可撤防报警类型可设置触发延时时间,其它立即报警类型 一般只可设置为0s。撤防模式下固定关闭所有的可撤防探头。3)报警记录 此页面中显示安 防报警的记录信息。4)安防日志 此页面中显示安防模式切换的日志信息。5)安防报警 此页 面显示各个防区探头的工作情况,以及在有报警发生时的报警信息。

#### 八、智能家居

在主界面上选择,则跳转到智能家居功能页面。智能家居页面中,显示从云服务器中获取 的场景、场所、设备信息。室内机一般不可修改此类信息,但可进行控制。1)设备显示从 云服务器中获取设备信息,并可在此处直接对设备进行控制。设备按类型分页显示,可按 类型选择。可在此处对智能插座、开关等进行直接控制,点击相应图标即可。2)场景 显示 从云服务器中获取场景信息,并可在此处选择切换场景,场景中一般已关联好场所、设备 等信息或者工作情况。

#### 九、小区公告

在主界面选择,则跳转到小区公告功能页面。左边可以选择查看公告信息和个人 信息,点击右边信息列表可以查看信息详情。

#### 十、用户系统设置

在主界面上选择快捷按键,则跳转到输入密码界面,输入用户密码(默认000000)则跳转 到用户设置界面。1)用户密码设置 在此界面可以配置用户密码,主要用于进入用户系统设 置界面,以及安防报警中的模式设置和解除报警使用。2)铃声设置 此界面可以配置选择相 应的铃声,用于通话对讲响铃提示并可通过音量条调节音量大小,选择铃声后按播放可试 听铃声。3)留言设置 留言种类:业主留言,默认留言和不留言。 ①业主留言 在业主留言状 态下, 用户可自行录制不超过15秒的录音留言;录音完毕, 点击"开始"键进行试听; 也可 重复录制留言知道满意为止。 ②默认留言 采用默认留言时,将选用设备的出厂配置留言, 此时用户不能录制自己的留言,只能试听留言录音。 ③不留言 该状态下, 系统不支持任何 留言选项。设置房号时主机才设置有留言功能,设置室内分机房号时,此功能为屏蔽状 态。4)门口机设置 室内机房号为别墅室内机号码时,与别墅门口机联网状态下:可对该栋 相对应的别墅机添加删除IC、ID卡;5)二次确认机设置 室内机用户系统设置页面中增加" 次确认机设置"项,此项下有三项内容:绑定设备、开锁密码、指纹管理。6)语言和时间 此 功能可设置该设备的日期(年/月/日)、时间、语言支持(简体、繁体、英文)。7)系统信 息 此界面显示安卓室内机相关的系统版本信息见截图信息(硬件和软件)。

## 欢迎选用我公司的室内机产品!

室内机是结合公司楼宇对讲产品特性,实现了楼宇对讲系统的呼叫对 讲、视频监控、智能家居控制、安防报警及信息服务等功能,为社区 生活提供便利。

#### 二、主界面

设备开机后,系统将进入其工作主界面(显示界面尺寸按显示屏尺寸的不同而有所区 别):开启程序,首先显示欢迎界面,之后自动跳转到主界面,方可正常使用。主界面中 显示功能图标:通话记录、视频监控、家居安防、智能家居、通话对讲以及信息服务和呼 叫管理中心、招梯功能和多媒体播放。除此之外,主界面中显示快捷功能键:免打扰快捷 键、系统设置快捷键以及当前的网络状态。

#### 三、通话对讲

点击通话对讲功能,会跳转到输入房号界面,在该界面的数字按键区点击要呼叫的房号 (如:0201 再点击"呼叫"按键,呼叫相应的房号,对方接听后可进行通话。 呼叫同一 房号的室内机分机时,只需输入对应的分机号; 呼叫不同单元、不同楼栋以及不同区的住 户时,需要完整输入对方住户的相应单元、楼栋或区号(如:01区02栋3单元02层01房 号,输入010230201 呼叫键: 输入号码正确,点击进入呼出界面,否则拨号输入框上方 提示"号码不存在";呼叫 没有联网用户时,在拨号输入框上方提示"呼叫失败"。 被叫方无 接听,振铃45秒后返回拨号界面。 接通前,主叫或被叫方直接挂断,系统返回拨号界面。 删除键: 删除错误的数字。室内机与室内机,或者与门口机中心机等通话时长限制为1分 钟,通话45秒后将在界面中间音量调节右侧位置,出现"延长通话"按钮。 1)不选择点击"延长通话",通话1分钟后自动结束通话。

2)选择点击"可延长通话",即延长通话时间1分钟;45秒后将再次出现"延长通话"按钮,若 不再选择延长通话,1分钟后自动结束通话。与管理中心通话对讲:用户在在主界面上选

#### 四、呼入界面

当外部设备呼叫安卓室内机时,显示呼入界面,并同时振铃。若对方有摄像头时,则安卓 室内机显示相应的摄像头画面。留言状态设置为不留言时,振铃时间超过45秒,则自动挂 断;若留言状态设置成业主留言或默认留言,当振铃时间超过35秒本机将送出留言并记录 访客留言。(在留言状态时,可对通话进行开锁、接听、挂断操作) 页面左下角显示哪一 设备呼入,底部显示操作按键: 1)接听键;点击进行与呼入设备通话,进入通话界面,可 同时开锁。2)挂断键:点击拒听挂断,返回主界面。3)开锁键:点击进行开锁,保持呼入 界面。4)开启/关闭麦克风。5)响铃和通话音量调节大小。

#### 五、通话记录

在主界面上选择"通话记录"功能按键进入通话记录界面:通话记录中包括:呼出记录,已 接记录、未接记录等。

#### 六、视频监控

在主界面上选择,则跳转到视频监控功能页面。监控列表 监控列表中显示此室内机可监视 的所有设备名称。监控设备 选择列表中各个监控设备名称右侧的图标,即可监视相应的设 备。监控 选定某一设备进行监控,如无法监视,则显示设备忙线,返回监视列表也面。如 可监视,则进入监视页面,监视页面顶部显示正在监视的设备名称,底部显示操作按键; 结束监视,返回监视列表页面。

### 十一、工程系统设置

在主界面上选择快捷按键,则跳转到输入密码界面,输入工程密码(默1111111111)则 跳转到工程设置界面。1)房号设置 此界面可配置室内机房号。2)工程密码设置此界面配置 工程密码,用户进入工程设系统置界面。3)安防设置 系统设置的安防设置项中,可对安防 报警相关的参数进行设置。4)服务器设置 此界面主要是服务器填写,该款室内机可通过配 置服务器连接升级该室内机APP应用程序。5)系统复位 进行系统复位和还原默认数据等操 作。

十二、安装说明

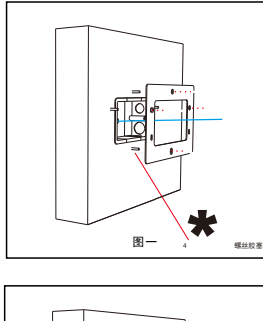

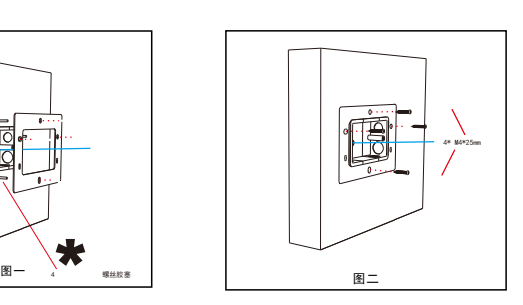

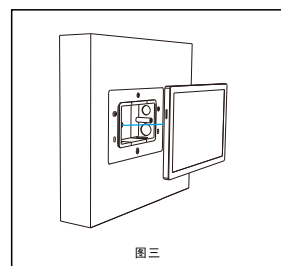

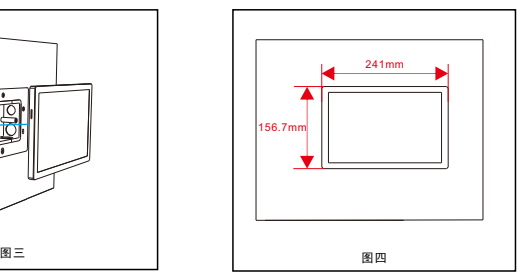

#### 安装设备

1)挂板定位(图一)

a.墙面预先装好146盒,把挂板开口对准146盒的开口, 定点标记挂板上四个螺丝位。

b.墙面标记位钻孔后,将4颗螺丝胶塞对准孔位打进墙内。

2)固定挂板(图二)

a.挂板螺丝位对准孔位,将4颗M4\*25mm的沉头自攻螺丝 (十字槽 尖尾) 将挂板固定在墙上。 3)安装设备(图三)

a.将网口、电源等线接好后设备后,设备磁铁自动贴上挂板。

#### 十五、故障与排除

如系统不正常,断电后请按《简单故障排除表》逐一检查。如未查明故障原因,请通知代 理销售商或厂家,不可自行打开修理或更换元件而造成系统损坏。

## 简单故障排除表

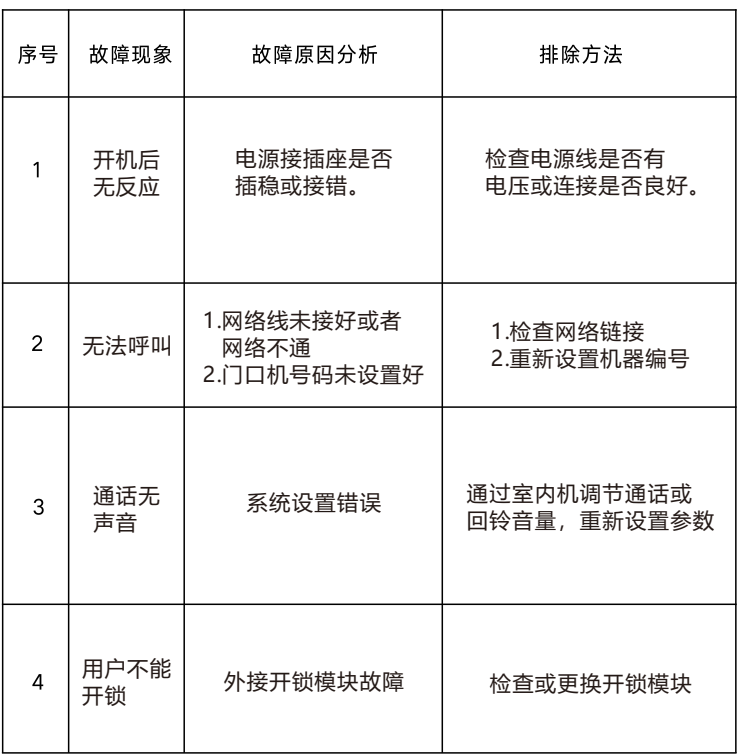

#### 十三、技术参数

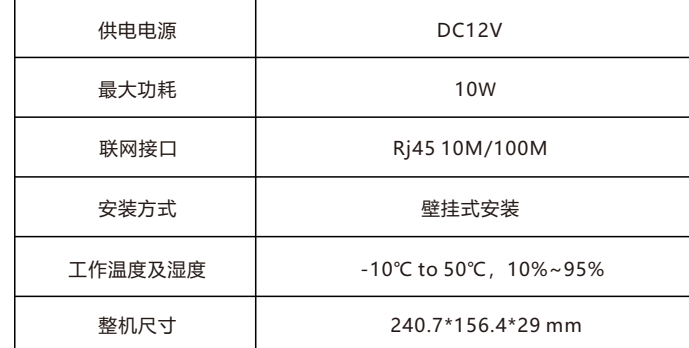

#### 十四、接口接线说明

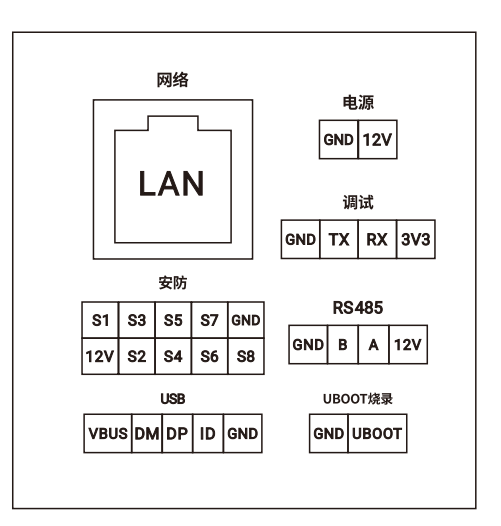

为维护您的权益,请您认真填写,并妥善保管,作为维修时的凭证:

#### 产品保修卡——用户存根

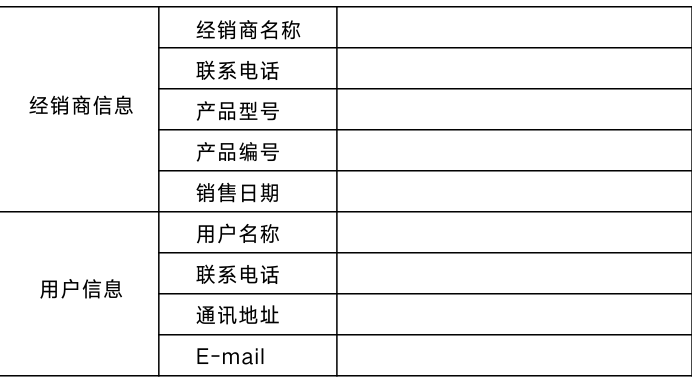

#### 产品保修卡——经销商存根

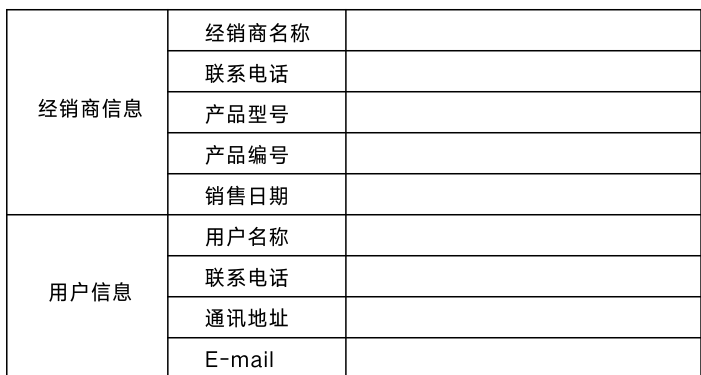